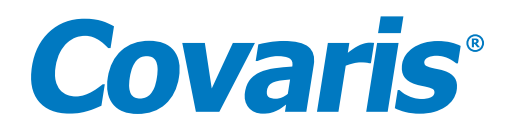

# Handheld RFID Installation Instructions

User Manual 010634 Rev A

## Introduction

This document outlines the steps to install the ProMag Handheld RFID [device] on Covaris laptops running SonoLab 10.0.1 (R230) or SonoLab 10.2.1 (220 Instruments). To successfully use the 8 AFA-TUBE® TPX Strip ([PN 520292](https://www.covaris.com/8-afa-tube-tpx-strip-12)) Consumable, installation of this device is required on a Covaris laptop.

> NOTE: Covaris is not responsible for updates made to this third-party item. Please refer to the vendor for any changes regarding the ProMag Handheld RFID Reader.

NOTE: *IMPORTANT* An internet connection is REQUIRED for correct installation of device drivers. Installation will remain in the first state (see *Figure 3*) until internet connection is established.

#### Procedure

#### **1. Ordering the ProMag Handheld RFID Reader and Supported Devices**

 The ProMag Handheld RFID Reader is sold by GAO and can be ordered through the following link: [https://gaorfid.com/](https://gaorfid.com/product/reader-smart-label-passive-handheld-hf-13-56-mhz-rfid)   [product/reader-smart-label-passive-handheld-hf-13-56-mhz-rfid](https://gaorfid.com/product/reader-smart-label-passive-handheld-hf-13-56-mhz-rfid).

 The RFID Reader should include two USB cables. Please ensure that these cables are included when ordering this device:

- 1. *WAS-T0153 USB Cable* to connect to a power source
- 2. *WAS-T0804 USB Cable* to connect to the Covaris laptop

The purchase price of this setup is \$320, shipping not included.

To establish a seamless connection, the purchase of a standard USB-to-Serial Adapter is required.

 Additionally, a 3.0 USB hub is recommended to ensure availability of one of the two USB ports on the Covaris laptop for other uses.

Both the standard USB-to-Serial Adapter and the 3.0 USB hub are available for purchase from several online vendors.

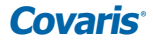

## **2. Connecting the RFID Reader to the Covaris Laptop**

 a. Connect one side of the WAS-T0153 Power Cable to the serial jack on the WAS-T0804 Data Cable and connect the other side to the USB hub.

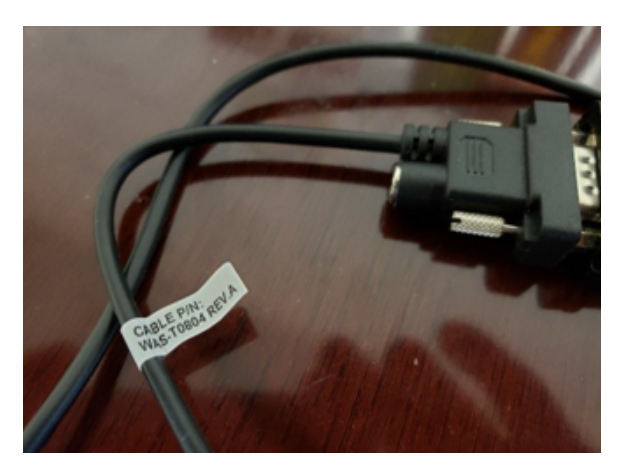

Figure 1. Open serial jack for power connection. Figure 2. Serial jack connected to power cord.

- b. Connect WAS-T0804 Data Cable to standard USB-to-Serial Adapter.
- c. Connect USB-to-Serial Adapter to USB hub.
- d. Make sure the laptop has an active internet connection, to allow the handheld device driver to download and install. The internet connection is only necessary for this setup step.
- e. On the laptop, open the *Device Manager*, and plug the USB hub into any available USB port.
	- i. Power Connection has been established once musical notes are heard.
	- ii. The UC232R device will be listed under the *Other Devices* dropdown and will remain in this state while the device driver is downloading.

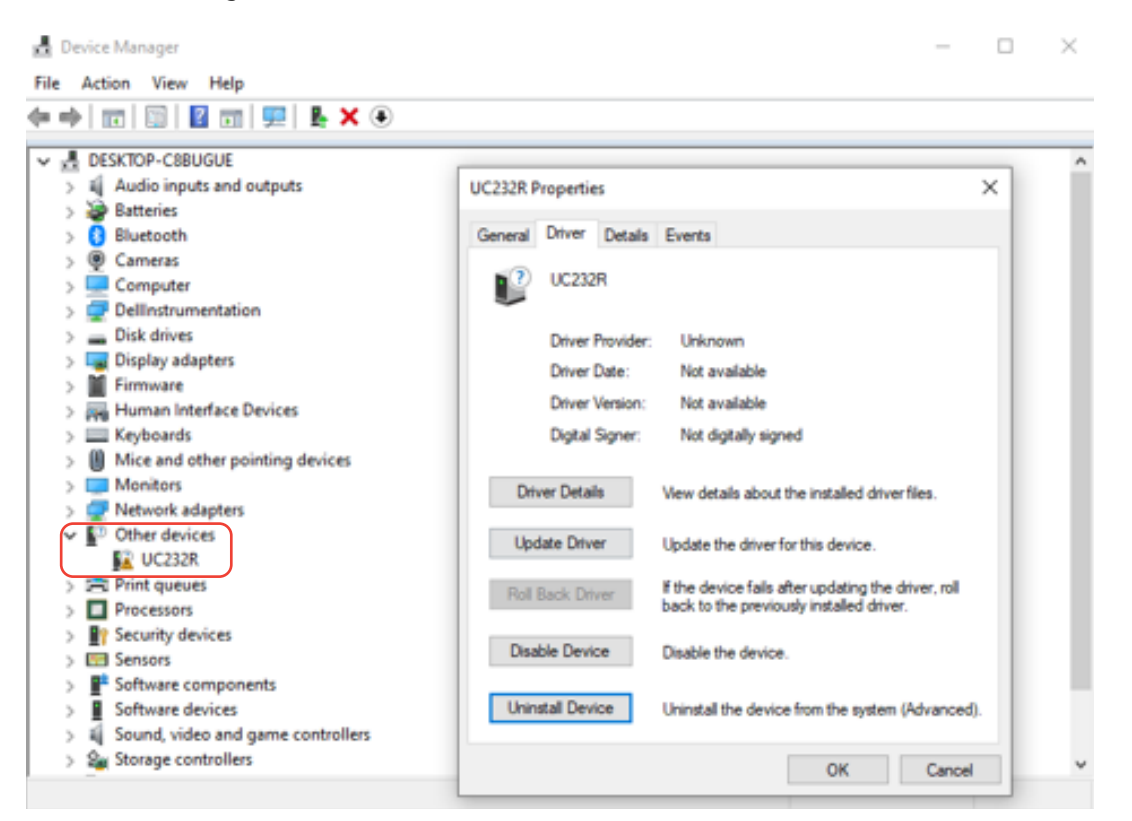

Figure 3. Device Manager list before installation.

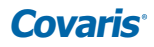

iii. After installation, the *Other Devices* dropdown will be replaced by a *Ports\USB Serial Port* dropdown.

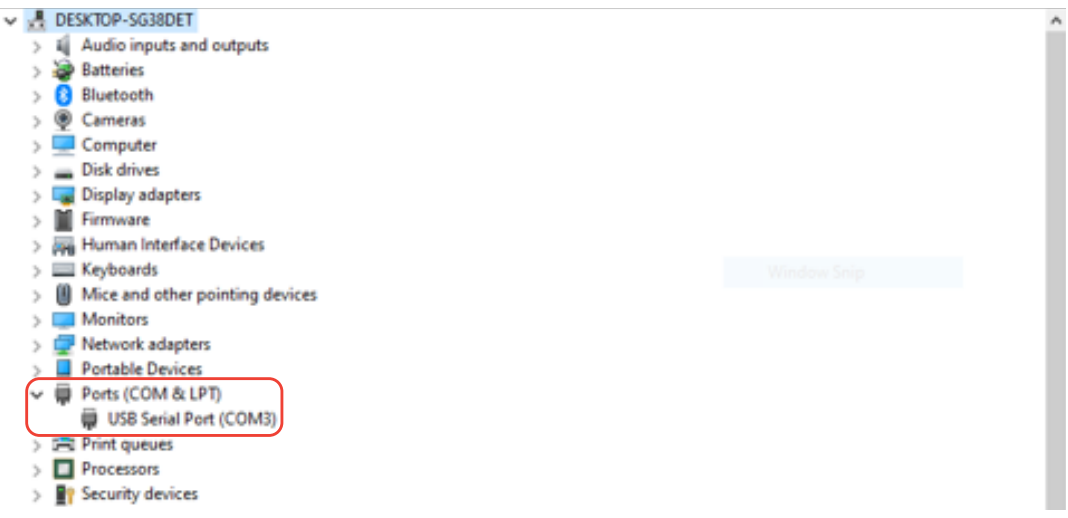

Figure 4. Device Manager list after installation.

iv. The following items should be completed before running a test scan:

- The WAS-T0804 Data Cable cord (*1*) is connected to both the ProMag Handheld RFID Reader (*2*) and the serial jack end of the USB-to-Serial Adapter (*3*)
- The WAS-T0153 Power Cable (*4*) is plugged into the WAS-T0804 Data Cable serial jack (*1*) and the USB hub (*5*)
- A standard USB-to-Serial Adapter (*3*) is connected to the WAS-T0804 Data Cable serial jack (*1*) and the USB hub (*5*)
- The USB hub (*5*) is plugged into the Covaris laptop (*6*)

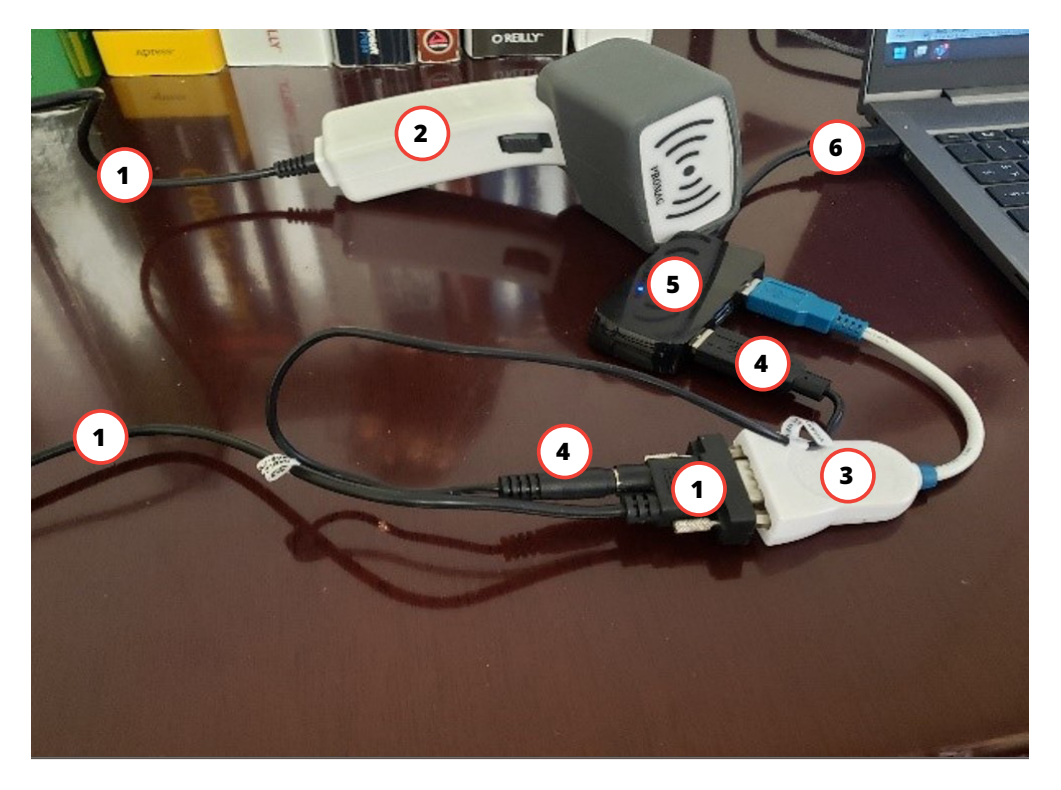

Figure 5. Final setup.

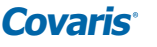

#### **Verifying RFID Scanner is in Working Order**

- a. Start SonoLab.
- b. Click the "*Log In*" button located in the upper right-hand corner of the screen.
- c. When prompted, enter the case sensitive username (*Administrator*) and password (*admin*).
- d. Click on the "*ADMIN*" tab then the "*GENERAL*" tab.
- e. Enable "*Handheld RFID*" by toggling the switch to the "*On*" position.

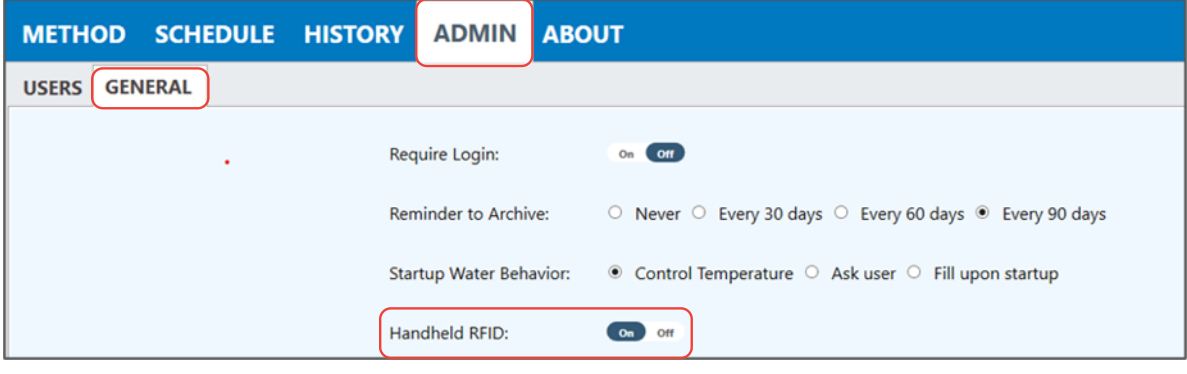

Figure 6. SonoLab screen.

- f. Identify and select the appropriate Plate Definition File for 8 AFA-TUBE TPX Strips.
- g. Create a placeholder method to test connectivity of RFID Handheld Reader.
- h. The "*Scan Plate*" switch under the "*Method Options*" tab should be in the "*On*" position. This will prompt the green "*RUN*" button to change into a yellow "*Scan RFIDs*" button.

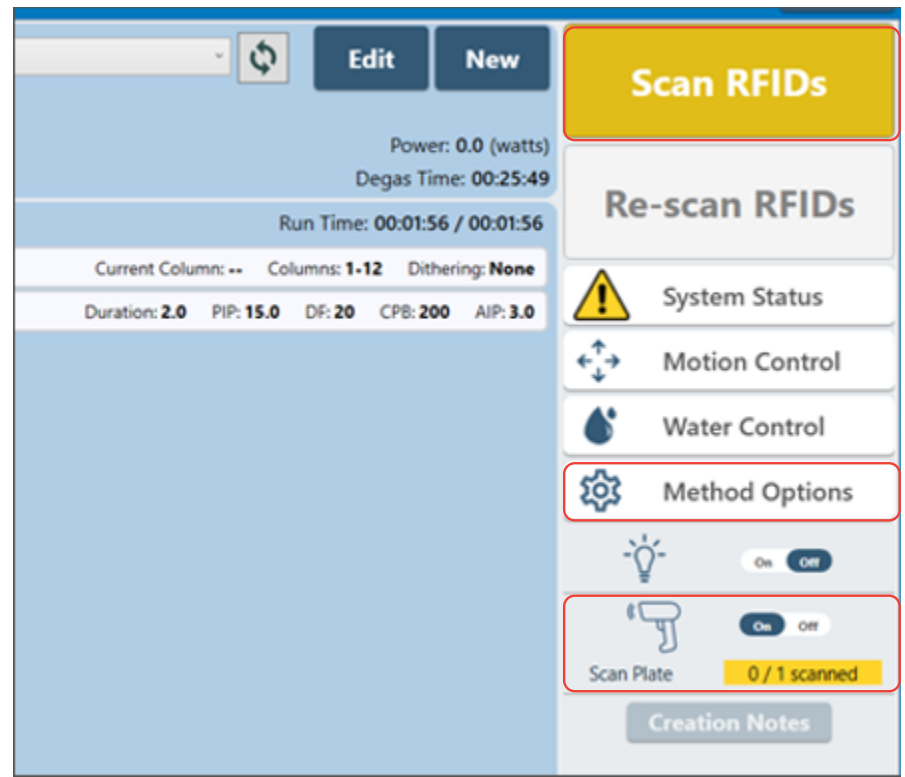

Figure 7. Method run screen.

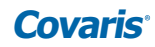

- i. To scan a valid TPX Strip RFID label:
	- Click on the "*Scan RFIDs*" button.
	- Position the labelled side of the TPX Strip a few millimeters above the center dot located on the face of the RFID reader.

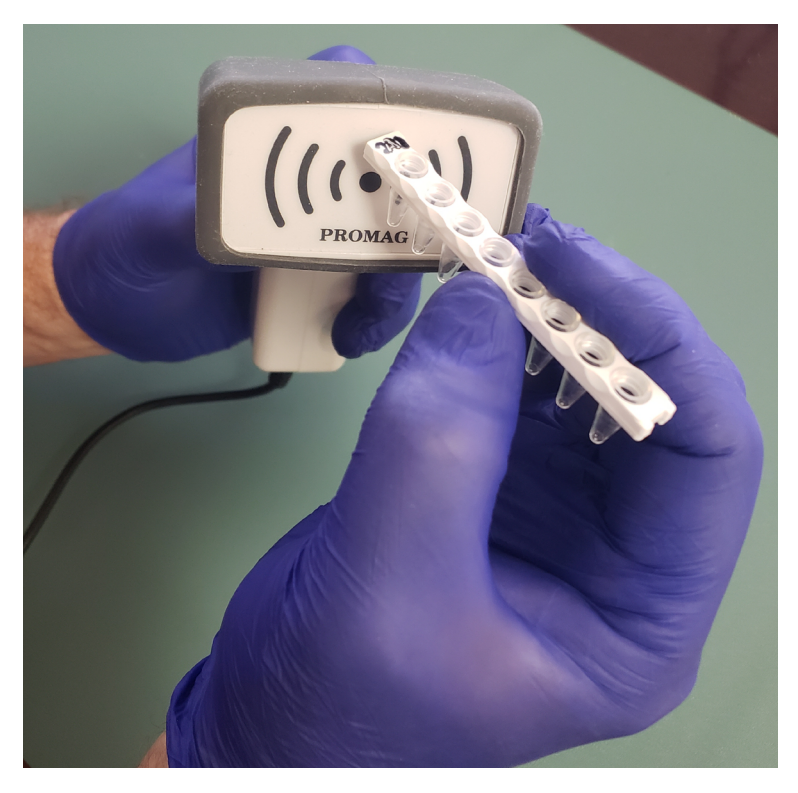

Figure 8. Scanning position.

- The reader will beep, indicating a successful test scan of the RFID label.
- Cancel out of the scanning box and delete the test method.

### Support and Technical Assistance

Tech Support: Ongoing assistance with the operation or application of the equipment and/or troubleshooting is provided via:

- **• Telephone:**
	- US & APAC: +1 781.932.3959, during the hours of 8:30 a.m. to 5:00 p.m. (EST), Monday through Friday
	- EU: +44 (0)845 872 0100, during the hours of 9:00 a.m. to 5:00 p.m. (GMT), Monday through Friday
- **• E-mail:**
	- US Customer Service: customerservice@covaris.com
	- EU/UK Customer Service: emeacustomerservice@covaris.com
	- APAC Customer Service: APACcustomerservice.com
	- Service and Instrumentation: techsupport@covaris.com
	- Solutions: applicationsupport@covaris.com

Information subject to change without notice. For research use only. Not for use in diagnostic procedures. 010634\_RevA\_Apr2023 | 2023© Covaris, LLC

Stay Connected! (in

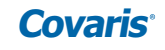